## **INTRODUÇÃO**

Referente ao incidente da *applet* java nos navegadores (firefox / internet explorer) temos alguns detalhes que merecem atenção:

Os softwares **Mozilla Firefox** e **Java Runtime Environment Kit** possuem em sua estrutura de versão, o padrão **major**.**minor**.**build** - **architecture**.

Exemplo: 1.7.45-i586.exe

Isto significa que deverá ser observada toda a cadeia da versão do software a fim de provisionar o ambiente correto para funcionamento.

#### **ARQUITETURA 64-BIT (x64)**

A arquitetura de 64-bit não é suportada (apresentou instabilidade ao utilizar o SSD).

## **PORTANTO, EM TESTES REALIZADOS, AS SEGUINTES VERSÕES FORAM HOMOLOGADAS:**

## **ARQUITETURA 32-BIT (i586)**

**JAVA** Java 8 Update 101 - 8.0.1010.13 - Arquitetura 32 bits (i586) Java SE Runtime Environment 8u101

Nome do arquivo após o download: *jre-8u101-windows-i586.exe* ou *jdk-8u101-windows-i586.exe*

OBS. Após a instalação do java, será necessário habilitar exceções de segurança no painel de controle do windows (ver passo #13 referente aos procedimentos de instalação):

<http://sisfies.mec.gov.br/> [http://ssd.mec.gov.br](http://ssd.mec.gov.br/) [https://ssd.mec.gov.br](https://ssd.mec.gov.br/) <http://fiesgestao.mec.gov.br/>

As demais versões 6 e 7 do JAVA que foram homologadas para a arquitetura de 32-bit, são: jre-6u45-windows-i586.exe jre-7u75-windows-i586.exe

## **PARA REALIZAR O DOWNLOAD DO JAVA:**

1. Abrir a URL:

[http://www.oracle.com/technetwork/java/javase/downloads/java-archive-javase8-21776](http://www.oracle.com/technetwork/java/javase/downloads/java-archive-javase8-2177648.html) [48.html](http://www.oracle.com/technetwork/java/javase/downloads/java-archive-javase8-2177648.html)

- 2. Localize a versão: Java SE Development Kit 8u101
- 3. Clique na opção "Accept License Agreement"
- 4. Clique no link referente ao arquivo para download conforme a imagem:

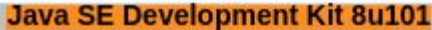

You must accept the Oracle Binary Code License Agreement for Java SE to download this software.

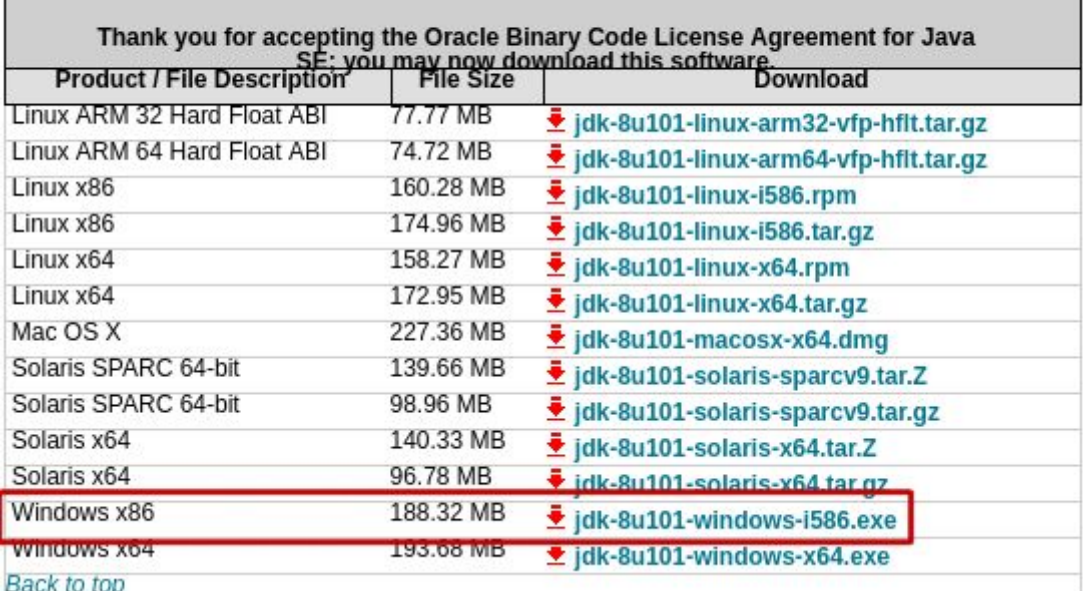

## **PARA REALIZAR O DOWNLOAD DO MOZILLA FIREFOX:**

Mozilla Firefox 52.0.1 (32-bit) - arquitetura 32 bits (win32)

URL PARA DOWNLOAD:

[https://ftp.mozilla.org/pub/firefox/releases/52.0.1esr/win32/pt-BR/Firefox%20Setup](https://ftp.mozilla.org/pub/firefox/releases/52.0.1esr/win32/pt-BR/Firefox%20Setup%2052.0.1esr.exe) [%2052.0.1esr.exe](https://ftp.mozilla.org/pub/firefox/releases/52.0.1esr/win32/pt-BR/Firefox%20Setup%2052.0.1esr.exe)

# Index of /pub/firefox/releases/52.0.1esr/win32/pt-BR/

**Type** Name Size Last Modified  $Dir_{\underline{\ }^{\underline{\ }^{\underline{\ }}}}$ File Firefox Setup 52.0.1esr.exe 43M 17-Mar-2017 20:55

Nome do arquivo após o download: *Firefox Setup 52.0.1esr.exe* publicado em 17-Mar-2017

OBS. Lembrar de desativar manualmente a opção para atualizações automáticas em Opções -> Avançado -> Atualizar -> Nunca checar por atualizações.

Versão do firefox após instalado (ver em: Sobre -> Ajuda)

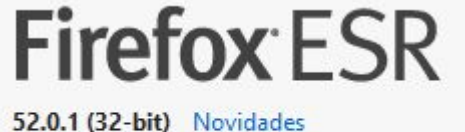

Atualizar para 52.5.2esr

Usando o canal de atualização esr.

## **INTERNET EXPLORER (OPÇÃO SECUNDÁRIA)**

As aplicações também podem funcionar utilizando o Internet Explorer. Em nossos testes obtivemos êxito com a versão abaixo:

Internet Explorer 11 - 11.483.15063.0

## **GOOGLE CHROME**

O Google Chrome não está habilitado a trabalhar mais com applet java. Portanto em nenhuma hipótese recomendamos a utilização deste navegador para uso. Esta ação se aplica também ao: OPERA e EDGE.

Referência: <https://www.java.com/en/download/faq/chrome.xml> [https://www.java.com/pt\\_BR/download/faq/chrome.xml](https://www.java.com/pt_BR/download/faq/chrome.xml)

# **PROCEDIMENTOS PARA INSTALAÇÃO (seguir todos os passos à risca):**

1. Limpar o cache do java (Arquivos Temporários na Internet) no painel de controle do windows.

Painel de Controle -> java -> Guia "Geral" -> Botão "Definições…" -> Botão "Excluir Arquivos…" -> selecionar as 3 checkboxes -> Botão "OK" -> Botão "OK".

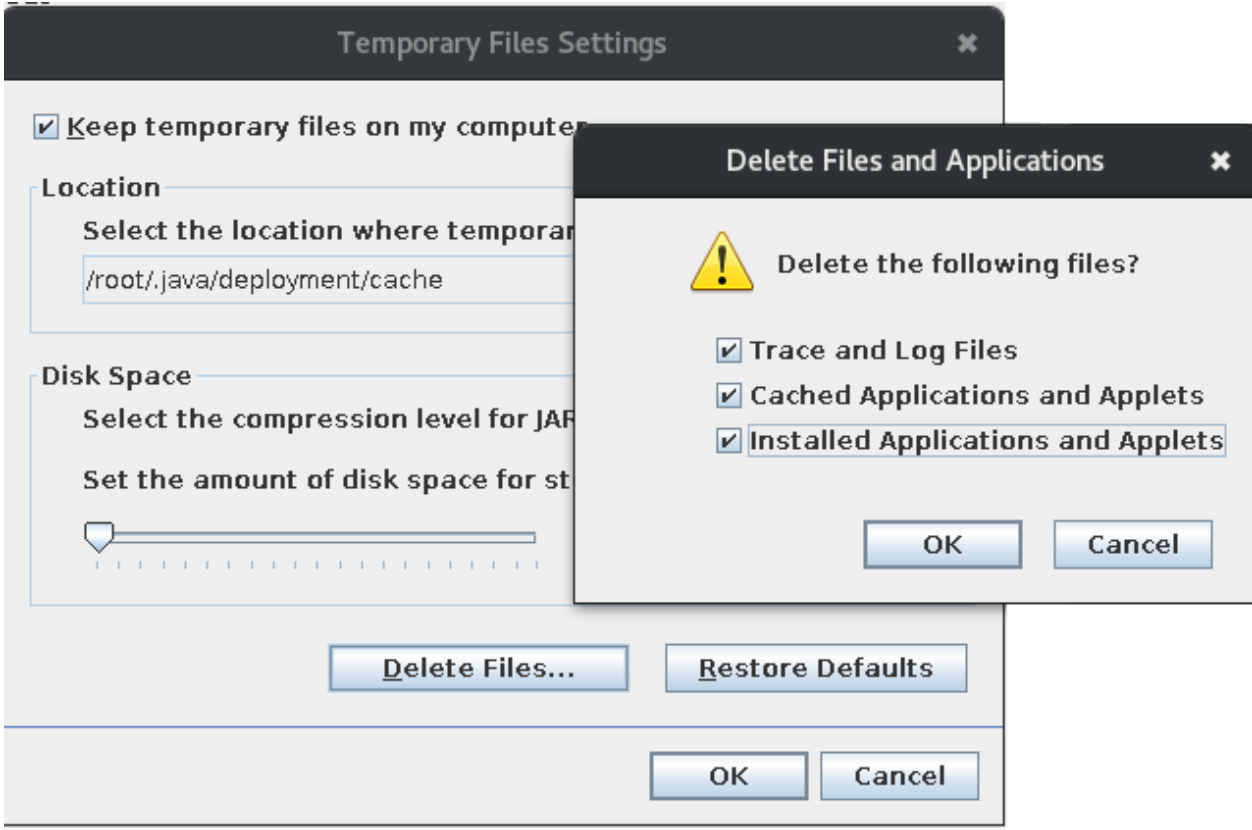

2. Limpar o registro do windows utilizando aplicativo do tipo *cleaner* (Sugestão: ccleaner) Motivo: Para que apontamentos inválidos sejam removidos do sistema, bem como cache

3. Reiniciar o computador (obrigatório)

4. Desinstalar na seguinte ordem:

dos navegadores.

- Todas as versões do Mozilla Firefox instalados
- Todas as versões do Java instalados

5. Reiniciar o computador (obrigatório)

6. Efetuar download do firefox e java nas versões supracitadas neste documento

7. Desconectar o cabo da rede do computador / wireless (para evitar que o Mozilla Firefox baixe atualizações automáticas após aberto)

8. Instalar primeiro o Mozilla Firefox

9. Abrir o Mozilla Firefox e configurar para não atualizar automaticamente (Observação: desconecte o cabo de rede ou rede wireless antes de continuar)

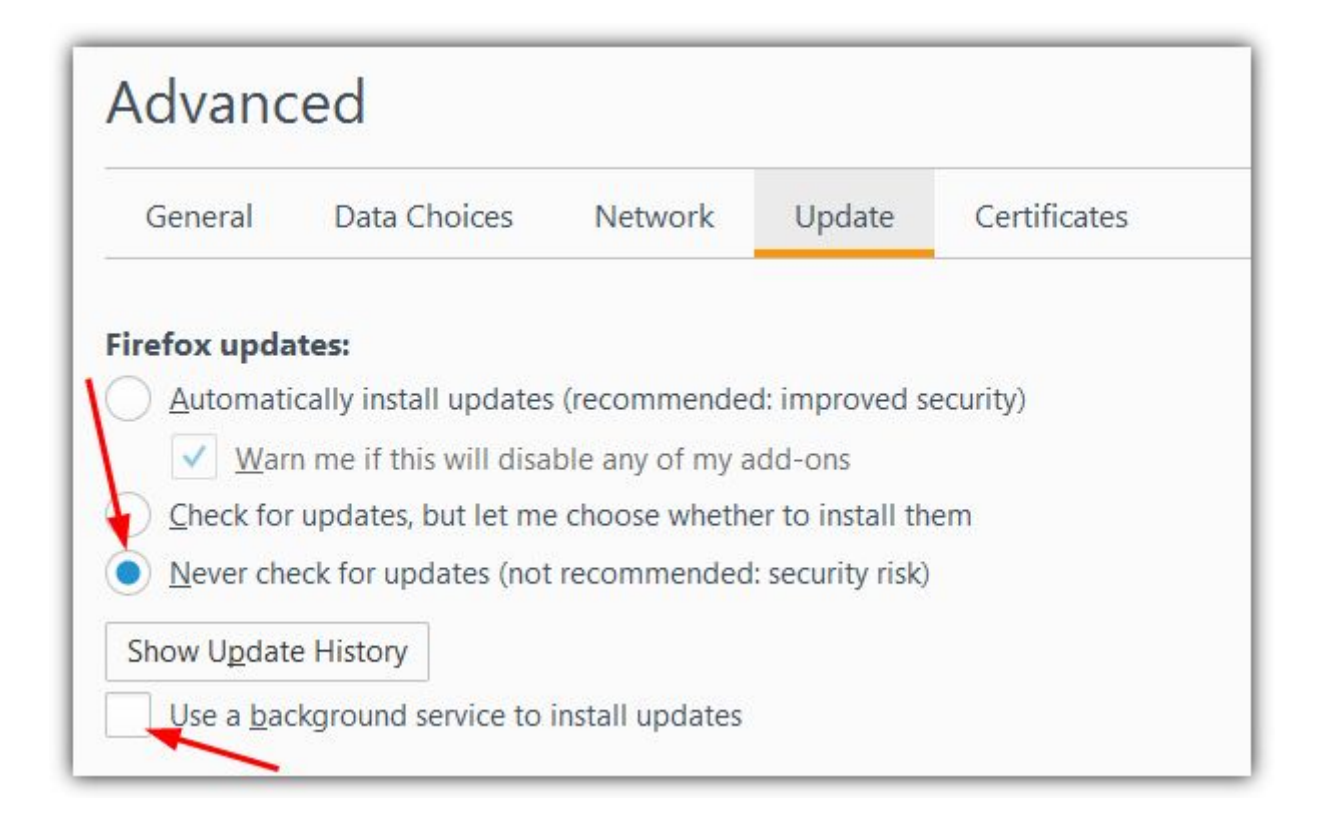

- 10. Fechar o Mozilla Firefox e todos os navegadores abertos
- 11. Reconectar o cabo da rede do computador / rede wireless
- 12. Instalar o java (**recomendado:** 8u101-windows-i586 i586 (32-bit))

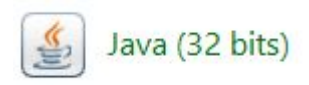

13. Adicionar as exceções de segurança no painel de controle do windows. Painel de controle -> java (guia "Segurança" -> Botão "Editar Lista de Sites…") -> Adicionar as seguintes URLs:

<http://sisfies.mec.gov.br/> [http://ssd.mec.gov.br](http://ssd.mec.gov.br/) [https://ssd.mec.gov.br](https://ssd.mec.gov.br/) <http://fiesgestao.mec.gov.br/>

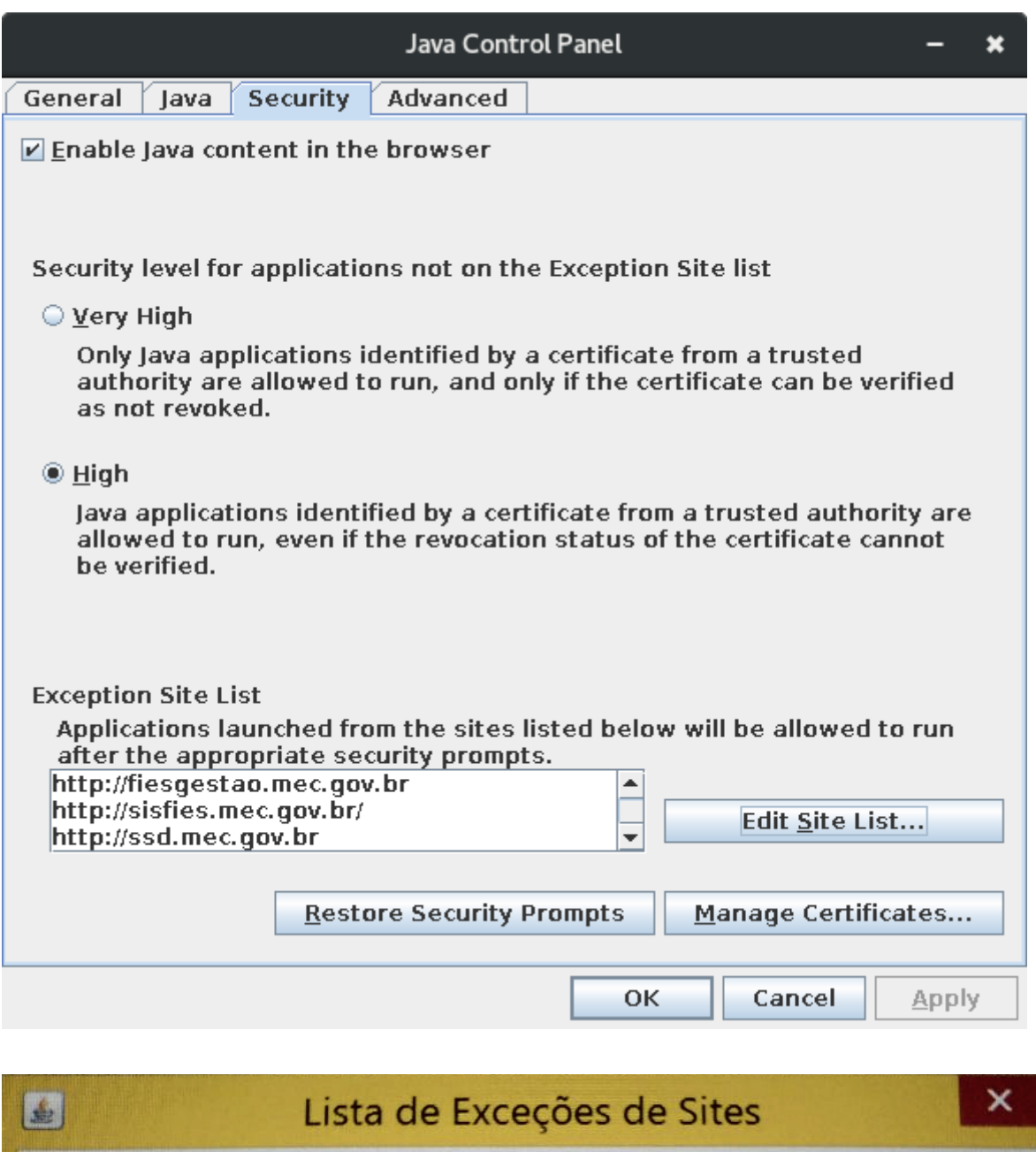

Os aplicativos acionados pelos sites listados abaixo terão permissão para serem executadas após os prompts de segurança apropriados.

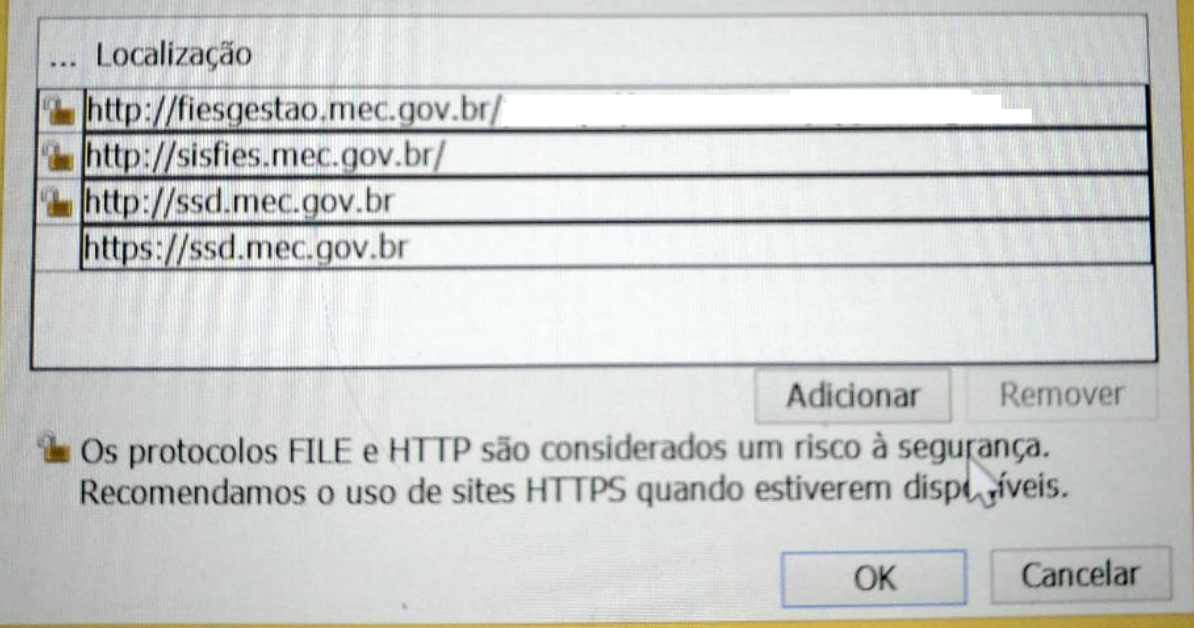

# **ERROS CONHECIDOS (TROUBLESHOOTING):**

## 1. Applet java apresenta a mensagem: "Erro desconhecido"

## **Possível solução:**

Realize a limpeza do cache do Java no painel de controle do windows (PASSO #1).

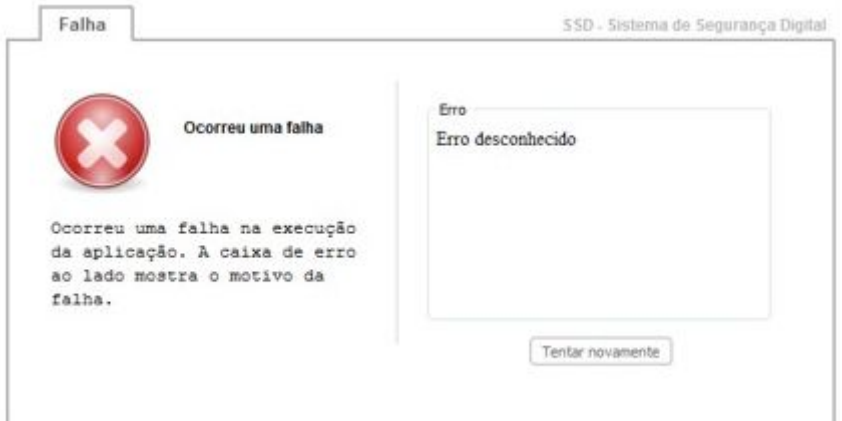

## 2. Applet bloqueada pela Segurança do Java

### **Possível solução:**

Adicionar as URLs de exceção na lista de sites confiáveis (PASSO #13).

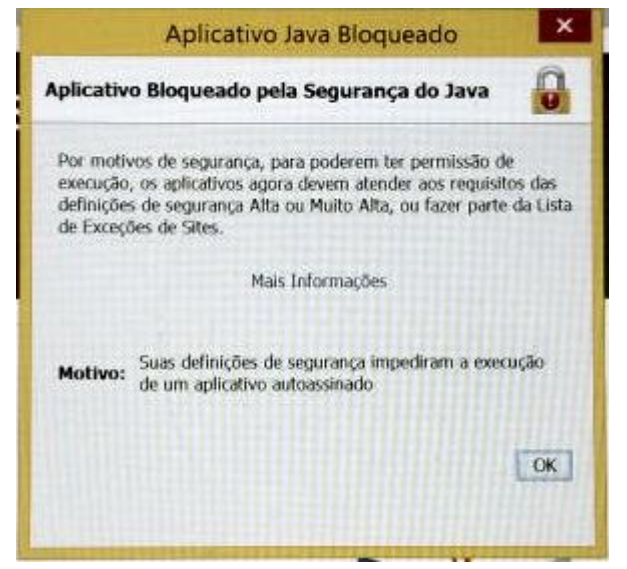

## 3. Advertência de Segurança e Bloqueio do Java

#### **Possível solução:**

Realize a limpeza do cache do Java no painel de controle do windows (PASSO #1).

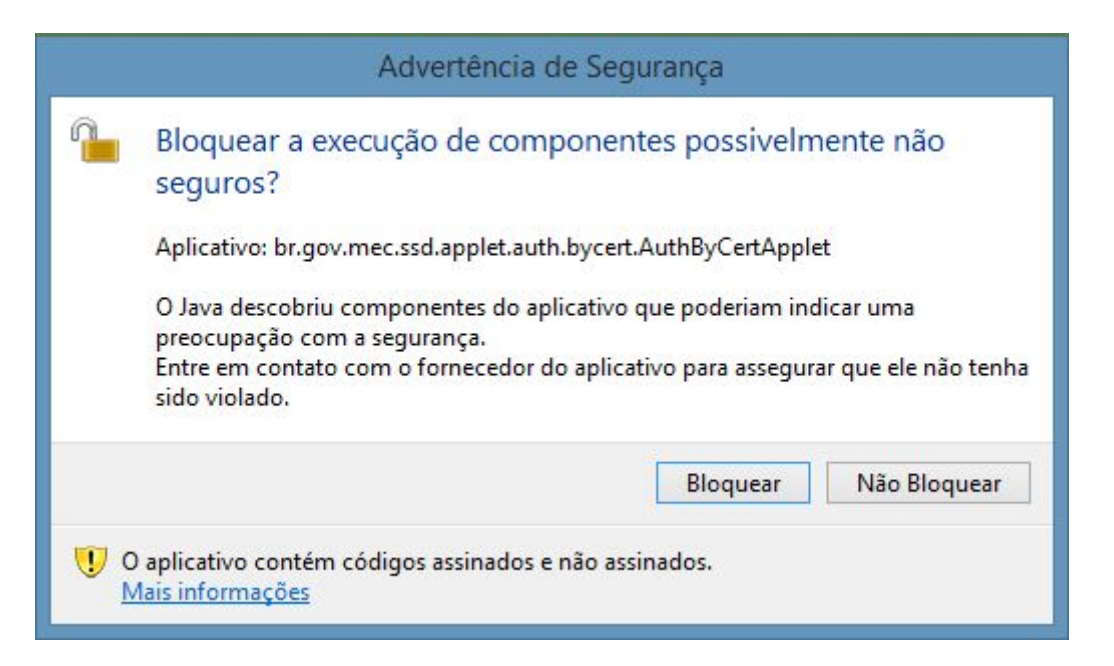

#### 4. Erro de conexão do banco de dados (Doctrine\DBAL\Exception\DriverException)

Este incidente não possui relação direta com a applet Java. Favor encaminhar solicitação à equipe técnica do MEC para apuração.

**G** SisFIES

# An error occurred

An error occurred during execution; please try again later.

# Additional information:

## Doctrine\DBAL\Exception\DriverException

File:

/usr/local/zend/var/apps/http/fiesgestao.mec.gov.br/80/6.1.10-238\_208/vendor/doctrine/dbal/lib/Doctrine/DBAL/Driver/AbstractOracleDriver.php:76

#### Message:

```
An exception occured in driver: ORA-12514: TNS:listener does not currently know of service requested in connect descriptor
```
#### **Stack trace:**

- #0 /usr/local/zend/var/apps/http/fiesgestao.mec.gov.br/80/6.1.10-238\_208/vendor/doctrine/dbal/lib/Doctrine/DBAL/DBALException.php(145): Doctrine\DBAL\Driver\J
- #1 /usr/local/zend/var/apps/http/fiesgestao.mec.gov.br/80/6.1.10-238\_208/vendor/doctrine/dbal/lib/Doctrine/DBAL/Driver/OCI8/Driver.php(48): Doctrine/DBAL\DBAL #2 /usr/local/zend/var/apps/http/fiesgestao.mec.gov.br/80/6.1.10-238\_208/vendor/doctrine/dbal/lib/Doctrine/DBAL/Connection.php(360): Doctrine\DBAL\Driver\OCI8
- #3 /usr/local/zend/var/apps/http/fiesgestao.mec.gov.br/80/6.1.10-238 208/vendor/doctrine/dbal/lib/Doctrine/DBAL/Connection.php/923): Doctrine\DBAL\Connection-